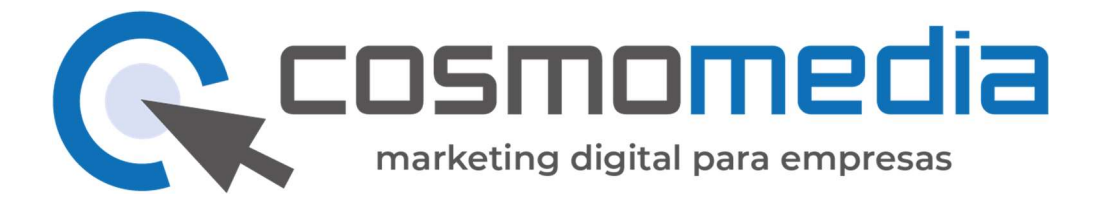

# NUEVA ADMINISTRACIÓN DE USUARIO PARA TU CORREO **ELECTRÓNICO**

Te presentamos el nuevo panel de control de tu e-mail, una nueva área de Administración de Usuario, donde podrás gestionar nuevas funcionalidades concretas para tu cuenta de correo electrónico.

La nueva área de Administración de Usuario para tu correo electrónico está habilitada para todos los clientes que tengan cuenta de e-mail, independientemente del gestor que usen (Outlook, Thunderbird, Webmail…)

A través de esta nueva área de Administración de Usuario, podrás activar el autorespondedor, cuando te encuentres, por ejemplo, de vacaciones, así como otras funciones en la gestión individual de tu cuenta.

# ¿Cómo entrar en la nueva área de Administración de Usuario?

IMPORTANTE. Si tus claves de acceso al correo electrónico no cumplen con las nuevas políticas de seguridad del servidor, el sistema no te permitirá entrar con ellas. Deberás cambiar tu contraseña por una nueva, que sí cumplan con los nuevos requisitos.

¿Qué debes hacer si te ocurre esto? Tienes que cambiar las claves por otras nuevas, a través del acceso al Webmail: https://webmail.cosmomedia.es

El sistema de Webmail te indicará cómo debe ser tu nueva clave, para que alcance el nivel de seguridad óptimo que obliga el servidor.

Ahora sí, accede a: https://postfixadmin.cosmomedia.es/users/login.php

Visualizarás un panel Principal, donde se explican las nuevas funciones disponibles, que encontrarás desarrolladas en las diferentes pestañas del menú.

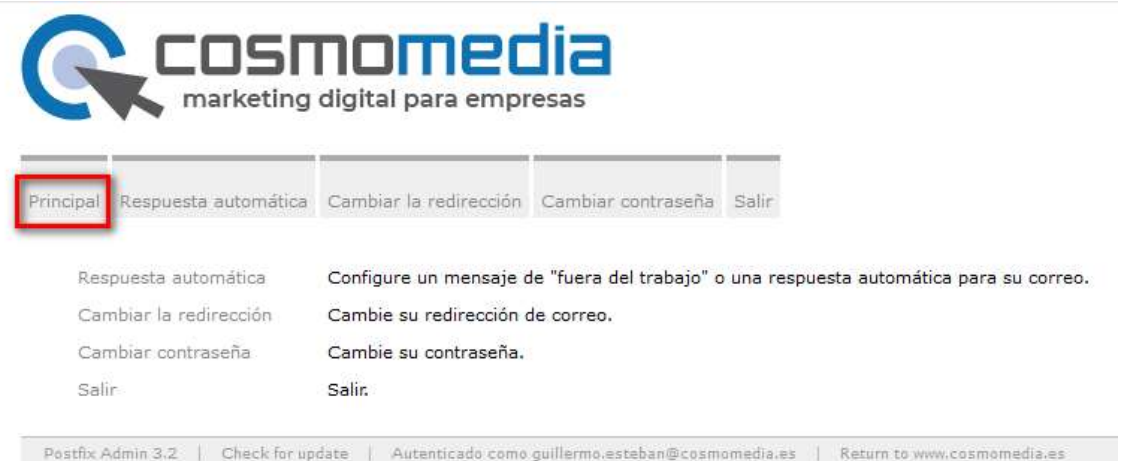

Al acceder a la nueva Área de Administración de tu Cuenta de Correo Electrónico encontrarás un menú principal, con acceso a las diferentes funcionalidades.

# MENÚ PRINCIPAL DEL NUEVO ADMINISTRADOR DE USUARIO:

Respuesta automática

Esta opción te permite configurar un mensaje de autorespuesta, para aquellos usuarios que envíen correos electrónicos cuando te encuentres ausente.

## Cambiar la redirección

Con esta función, podrás redireccionar los correos electrónicos que reciba tu cuenta, para que los reciba otra dirección de e-mail.

- Cambiar contraseña
- Salir del panel de control

Panel de Respuesta Automática

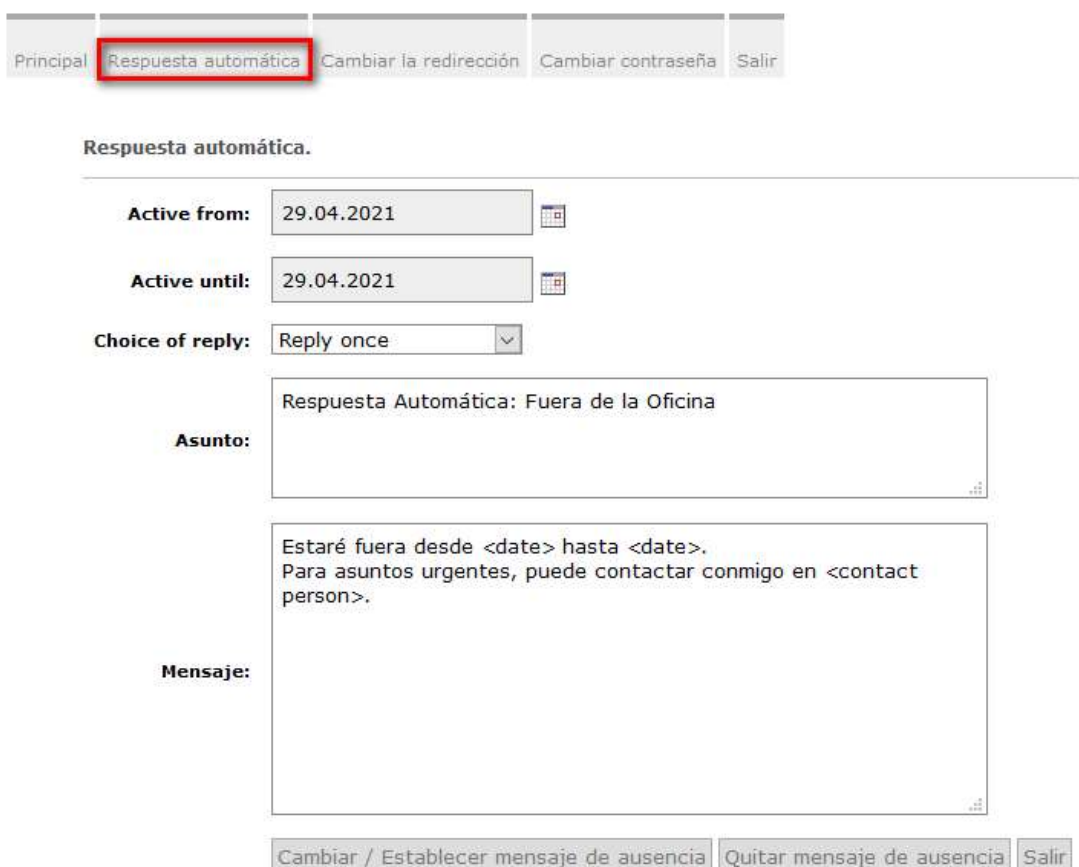

## Active from

Indica la fecha de inicio en la que la respuesta automática comenzará a funcionar.

## Active until

Esta opción te permite indicar la fecha de fin en la que la respuesta automática dejará de funcionar.

# Choice of reply

Te permite elegir el número de veces que se va a mandar el correo. Tiene dos opciones disponibles:

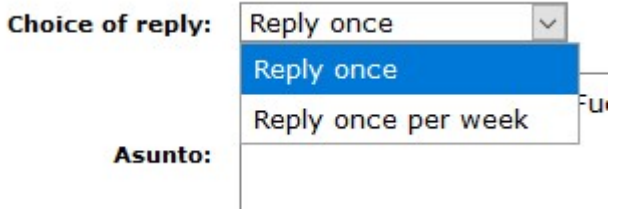

Reply Once

Esta opción envía el correo una sola vez al destinatario, independientemente del número de e-mails que mande ese usuario. Es decir, si un mismo usuario te manda varios correos durante el periodo en el que has activado el autorespondedor (ausencia del puesto laboral), solo se enviará la respuesta automática al primero correo de ese usuario.

#### Reply once per week

Esta opción envía el correo de respuesta automática una vez a la semana.

Es decir, si un usuario te manda varios correos mientras tienes activado el autorespondedor, el sistema sólo responderá al primero que reciba de cada semana.

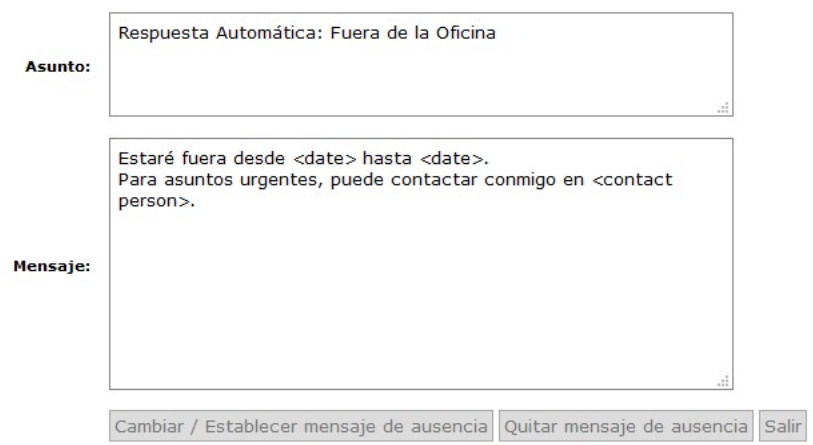

## Asunto

Resume de forma clara y precisa el motivo del correo, en este caso, de la ausencia: "Fuera de la oficina", "De vacaciones hasta el día 15/8/21", "Me encuentro fuera de la oficina" …

## Mensaje

El campo del mensaje te permite desarrollar un mensaje más amplio del asunto del correo de autorespuesta. También puedes indicar otra/s direcciones de e-mail para canalizar los asuntos al personal que se encuentra disponible.

#### Por ejemplo:

"Muchas gracias por tu mensaje. Estaré fuera de la oficina hasta el xx/xx/xx. Para asuntos urgentes, por favor, contacta con abc@prueba.es.

Un cordial saludo"

## Panel para Cambiar la redirección

Con la función del cambio de redirección, puedes canalizar los e-mails que recibas, para que se redireccionen a otra dirección de correo electrónico.

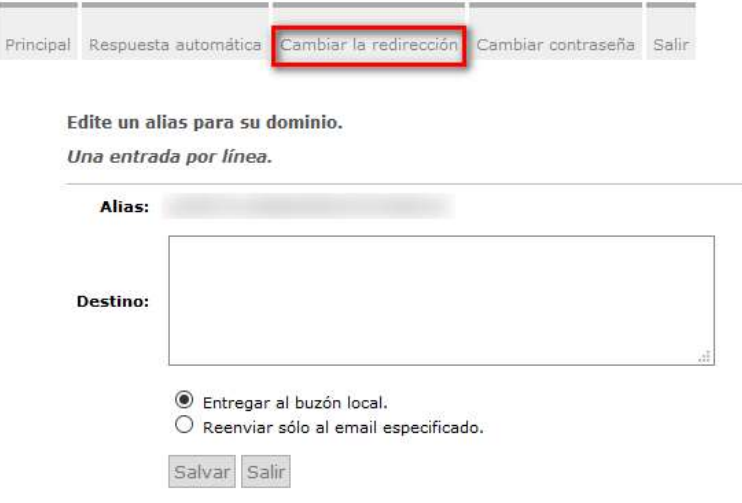

El procedimiento es el siguiente:

En el apartado de destino, debes especificar la cuenta o cuentas de correo electrónico que van a recibir también tus correos electrónicos. Si se trata de varias cuentas, colocaremos cada una en una línea diferente, separándolas únicamente con un "intro".

Además, tienes dos opciones de redirección:

Entregar al buzón local.

O Reenviar sólo al email especificado.

## Entregar al buzón local (con copia)

Ambos buzones de correo electrónico van a tener una copia del mensaje. Es decir, tu correo y la cuenta/s a las que decidas redireccionar tus e-mails.

 Reenviar al email especificado (sin copia) Implica que en el buzón original no va a haber una copia. Es decir, sólo tendrán el e-mail, las cuentas que selecciones para redireccionar tus correos electrónicos.

#### Panel para Cambiar contraseña

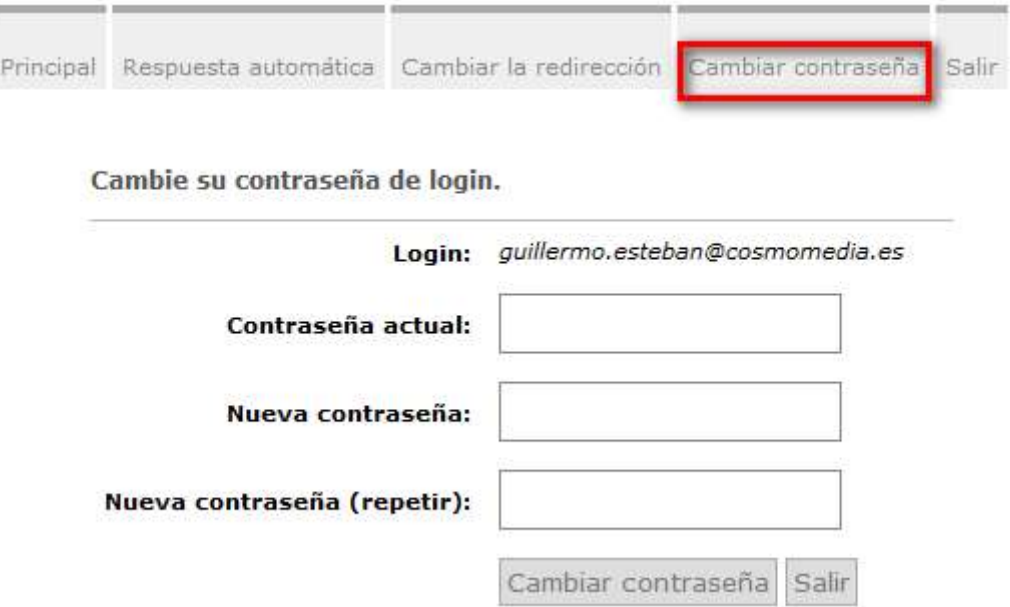

En este apartado podrás cambiar la contraseña siempre que quieras.

Asegúrate siempre de utilizar contraseñas seguras, que combinen mayúsculas, minúsculas, numeración y caracteres especiales. Guarda tu contraseña siempre en un espacio personal y seguro.

El cambio de contraseña que efectúes, sólo se aplicará a la cuenta de correo electrónico específica con la que hayas accedido al nuevo Área de Administración.

Si deseas modificar las contraseñas de otras cuentas, deberás acceder a la nueva Área de Administración con cada una de ellas.

# Pestaña para salir del área de Administración de tu Usuario.

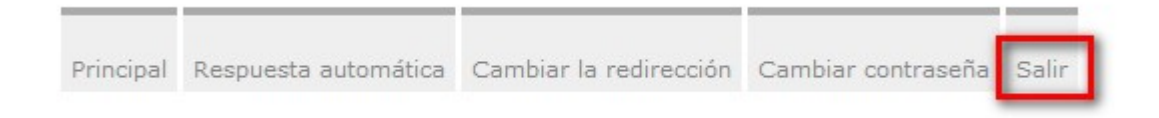

Es importante que después de efectuar los cambios o gestiones con tu cuenta de correo electrónico, cierres la sesión, pulsando el botón "Salir".